### PROSES SELEPAS KELULUSAN

Terima Makluman Kelulusan Daripada Urus Setia

Ambil semula borang permohonan daripada Urus Setia

**PEMOHON**

PEMOHON

Buat pembelian peralatan

**PENGESAH DAN PELULUS**

PENGESAH

DAN PELUI

**SUT** 

Semakan spesifikasi peralatan oleh Seksyen ICT. Isi SPICT dan hantar peralatan ke Seksyen ICT untuk disahkan pada Borang DF09/AST

Isi tuntutan melalui Sistem Eclaim dan muatnaik dokumen sokongan (Rujuk cara mohon melalui Sistem eClaim dan permohonan tuntutan ini hendaklah dibuat secara **BERASINGAN** daripada tuntutan lain)

**PTJ (SISTEM ECLAIM)** Pengesah PTJ sahkan **MIA** permohonan melalui sistem <u>ರ</u> ш <u>ហ</u>  $\bullet$ Pelulus PTJ E meluluskan permohonan tututan Sistem eClaim

**PEJABAT BURSAR**  PEJABAT BURSAI<br>(PEMBAYARAN) **(PEMBAYARAN)**

•Sebut harga yang dilull •Spesifikasi •Resit

•Borang DF09/AST yang lengkap

Terima tuntutan daripada PTJ

Pengesahan Pejabat Bursar sahkan permohonan.

Pelulus Pejabat Bursar meluluskan permohonan

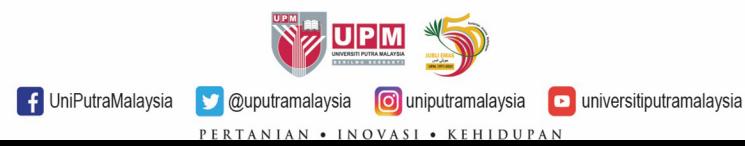

## TINDAKAN PEMOHON

\$

 $\overline{\mathbb{R}}$ 

 $\circledcirc$ 

H

ᡃᡃᢁ

universitiputramalaysi

### SELEPAS KELULUSAN DAN SEMASA TUNTUTAN BAYARAN BALIK

- $\Box$  Pemohon perlu membuat pembelian dalam tempoh 3 bulan selepas kelulusan diberikan.
- Mengemukakan DF09/AST untuk pengesahan Seksyen ICT PTJ bersama komputer, spesifikasi komputer dan resit pembelian.
- Mengemukakan permohonan tuntutan bayaran balik dalam tempoh 3 bulan selepas kelulusan dengan dokumen sokongan lengkap melalui Sistem E-Claim.
- $\Box$  Penting! permohonan tuntutan ini hendaklah dibuat secara **BERASINGAN** daripada tuntutan lain.

**UniPutraMalaysia** 

**O**uputramalaysia **O**uniputramalaysia

NIAN • INOVASI • KEHIDUPAN

# TINDAKAN SEKSYEN ICT PTJ

#### SELEPAS PEMBELIAN

- Menerima Borang DF09/AST bersama komputer yang dibeli, sebut harga yang diluluskan dan resit pembelian.
- Membuat pengesahan pada borang DF09/AST

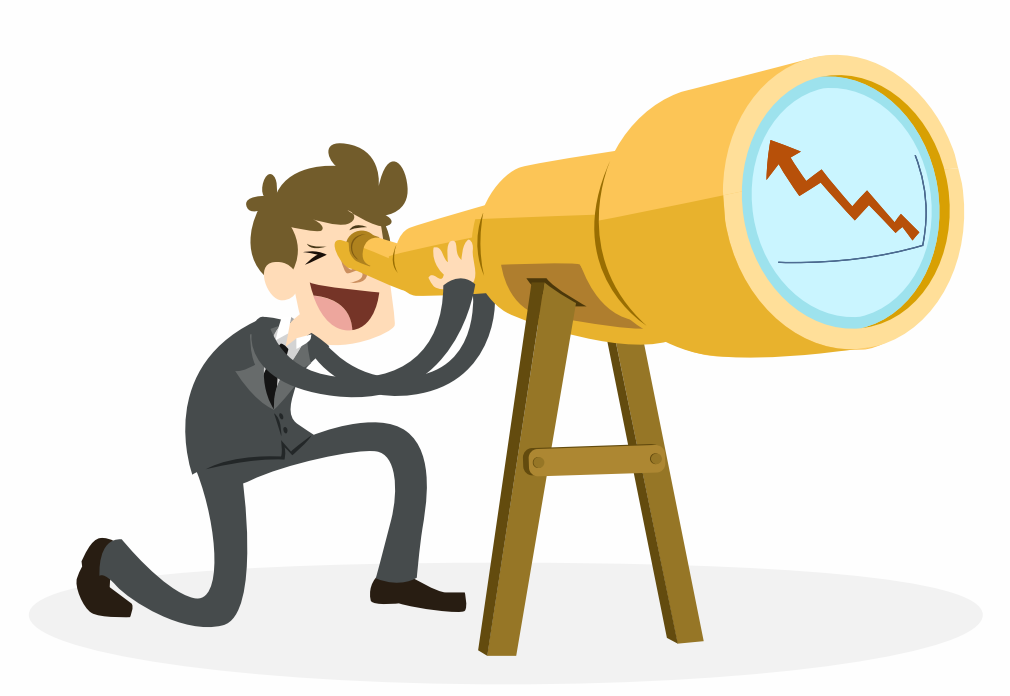

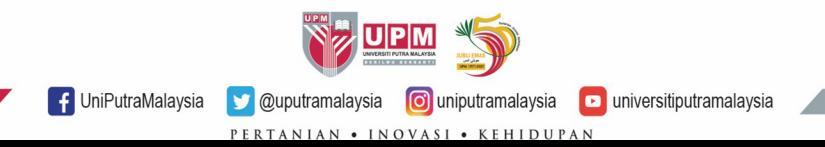

### Langkah 1: Log masuk ke Sistem eClaims melalui capaian

[https://eclaim.grpgov.com/upm/eclaim/login](https://eclaim.grpgov.com/upm/eclaim/login/)

Langkah 2: Klik Claim Forms -> My Forms -> Local Miscellaneous Claim untuk mengisi borang tuntutan.

UNIVERSITI PUTRA MALAYSIA (UPM)

[/](https://eclaim.grpgov.com/upm/eclaim/login/)

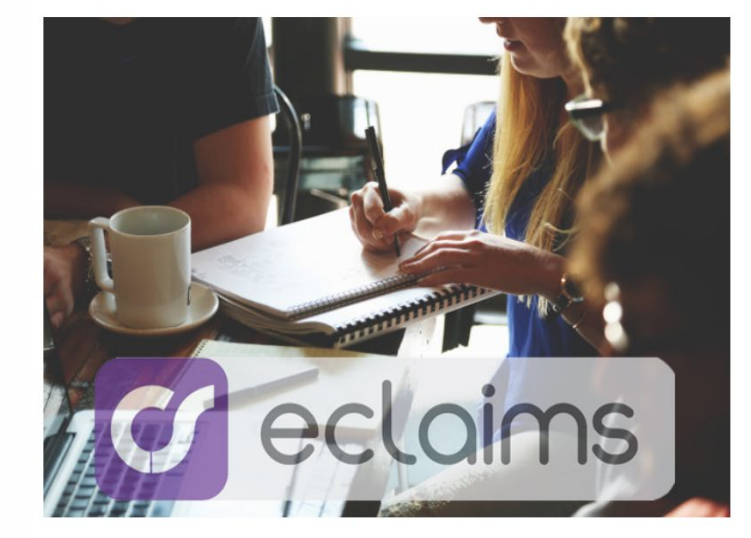

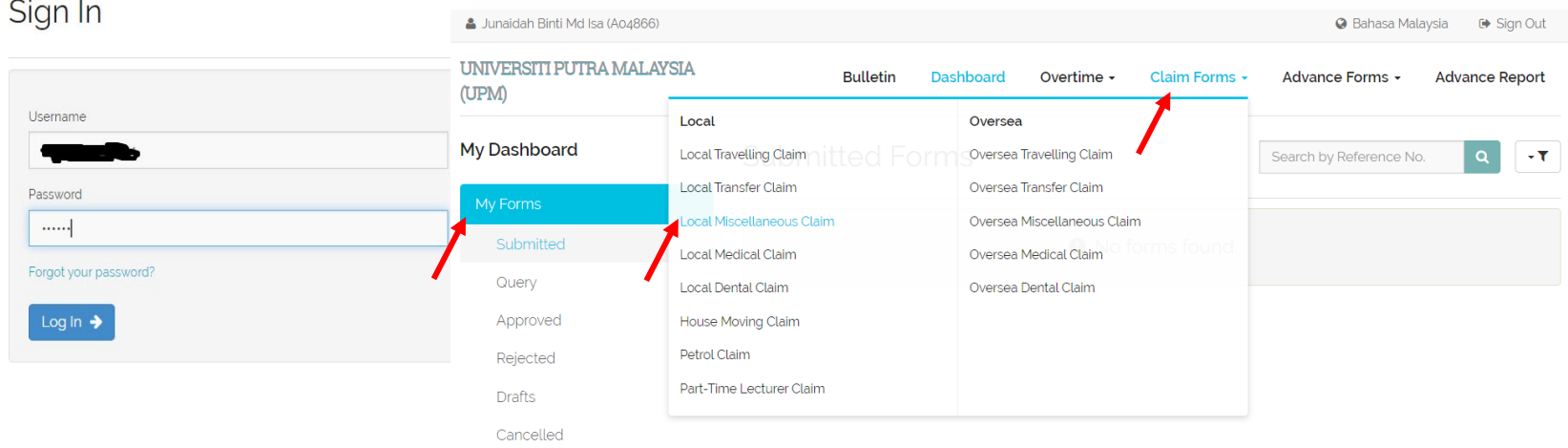

C 1997-2024 Century Software (M) Sdn Bhd. All Rights Reserved

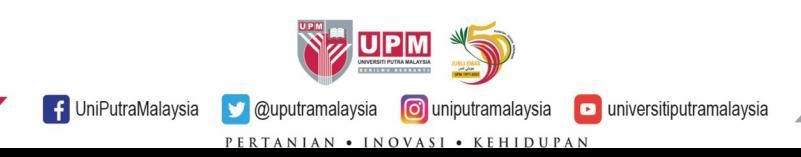

#### Langkah 3: Senarai akan dipaparkan. Pilih Claim Details dengan menekan butang + .

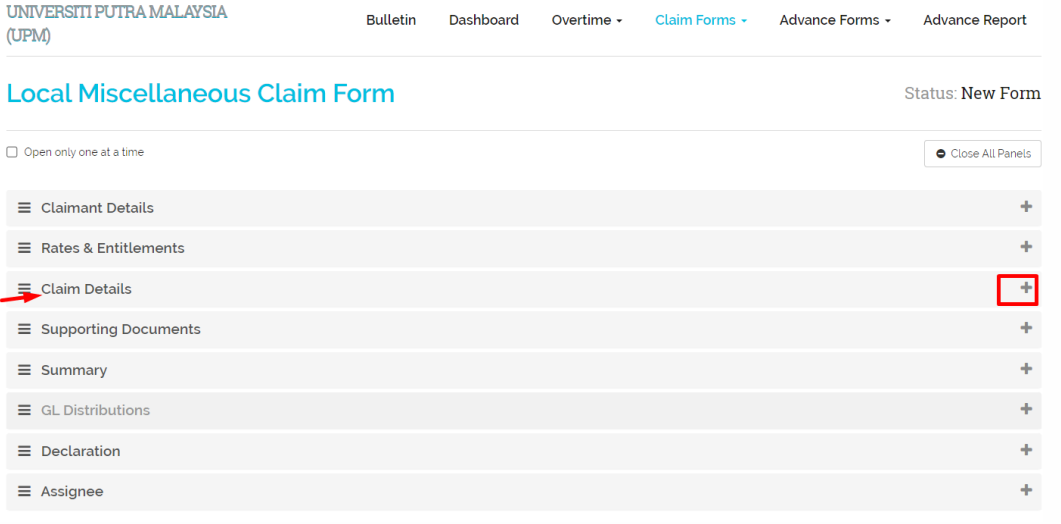

#### Langkah 4: Klik Open Form

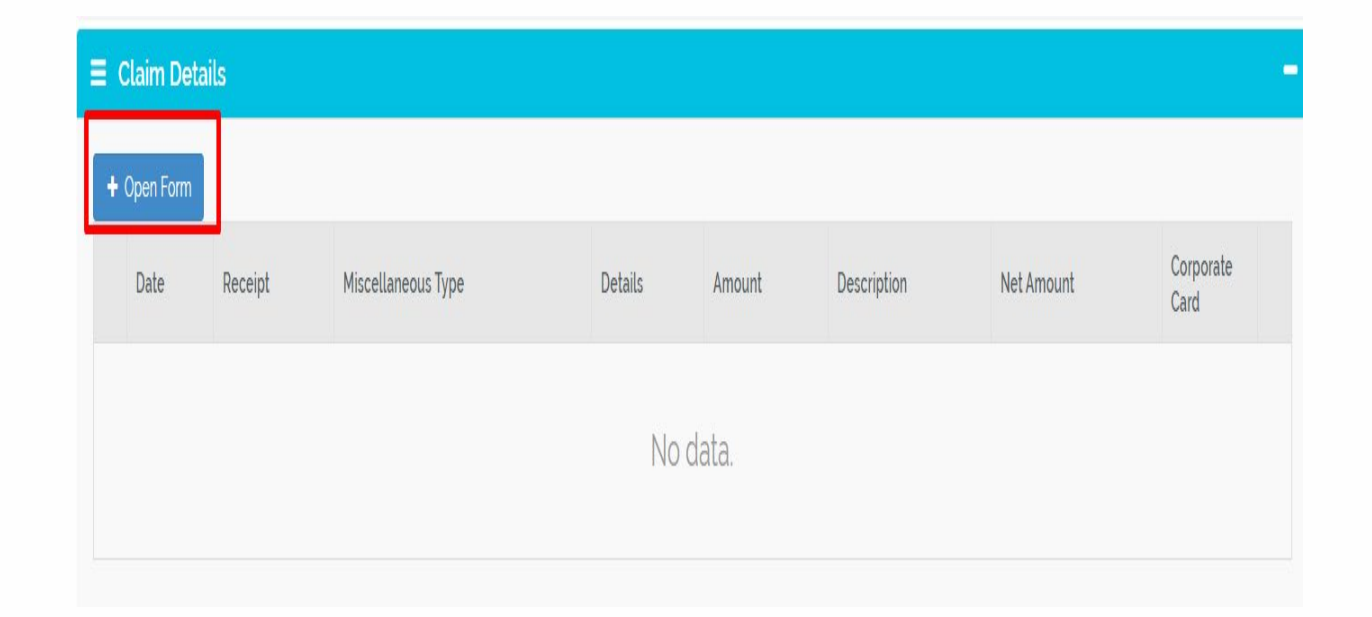

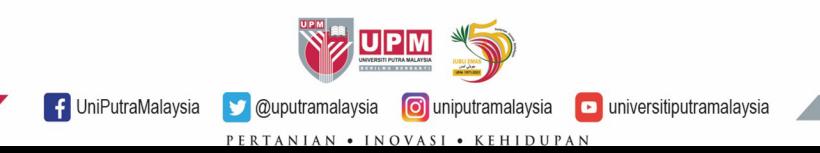

### Langkah 5: Borang akan dipaparkan. Isi maklumat tuntutan

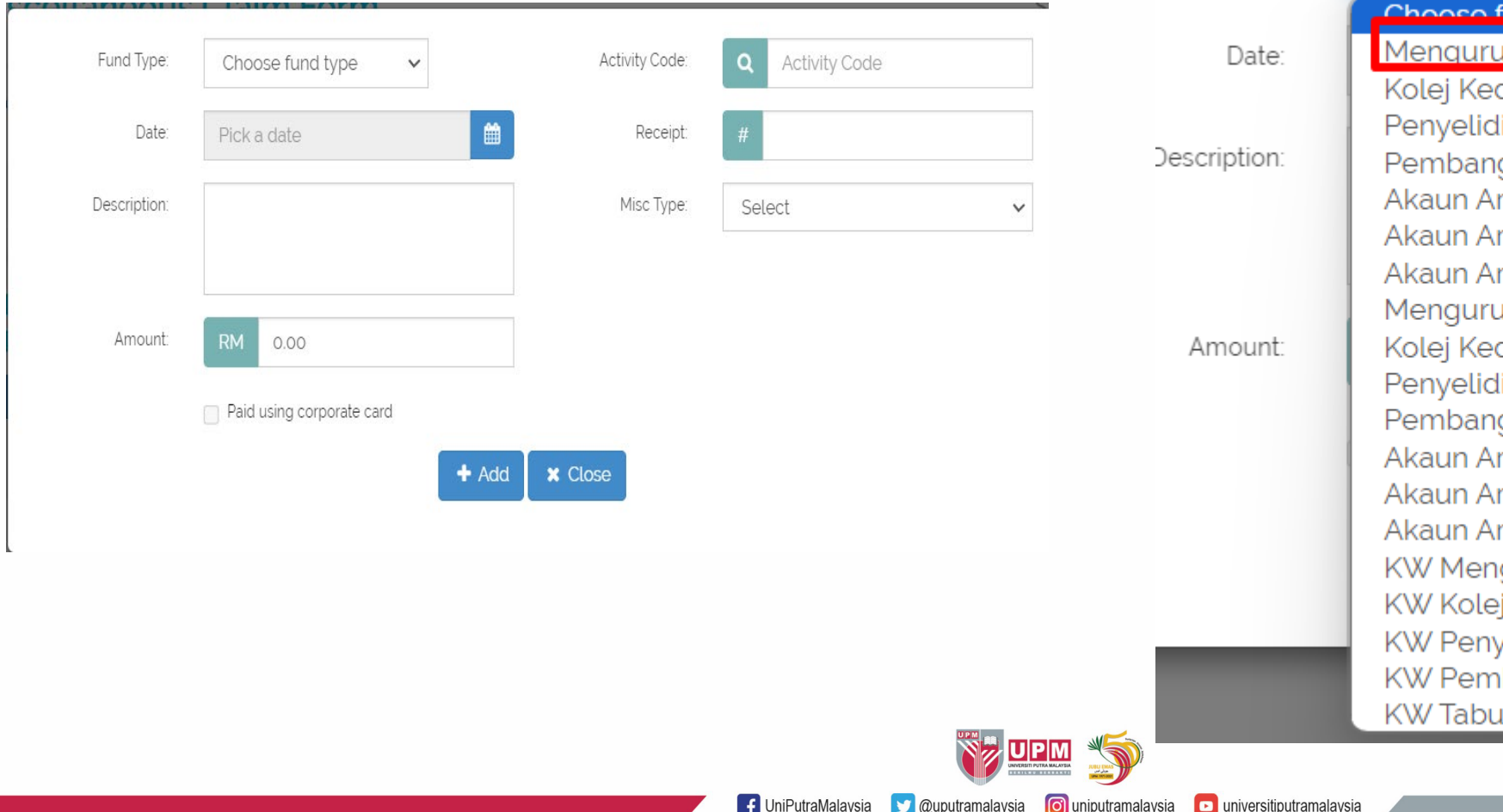

### Langkah 5 a: Pada Fund

Fund

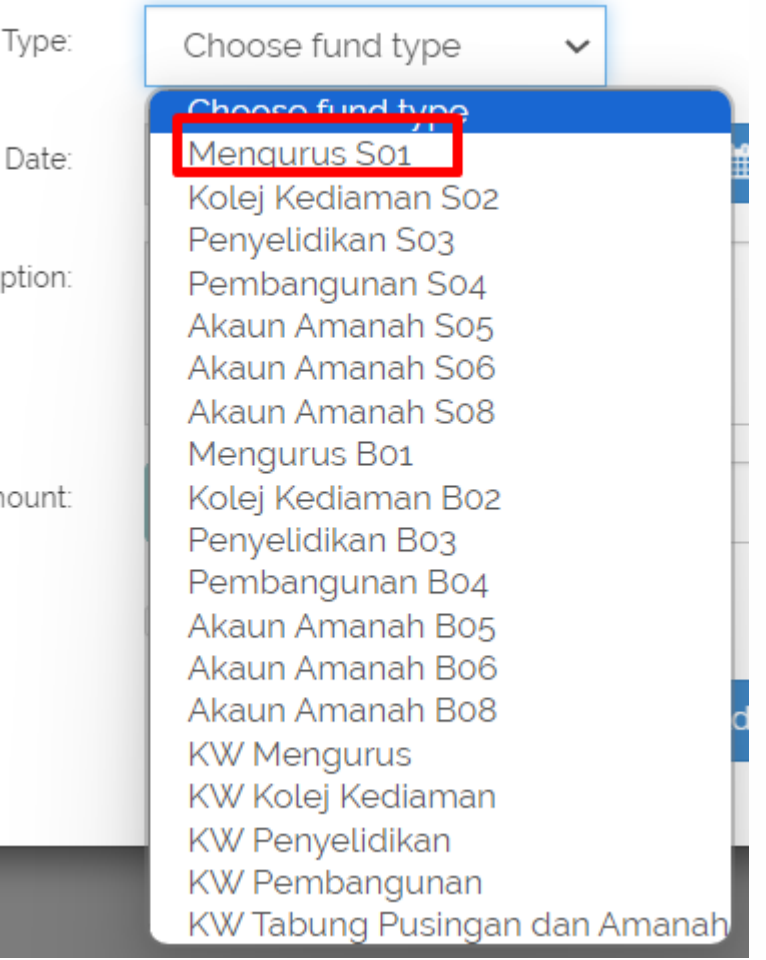

**O**uputramalaysia **O** uniputramalaysia PERTANIAN • INOVASI • KEH

#### Langkah 5b: Pada ruangan Date, isi tarikh semasa

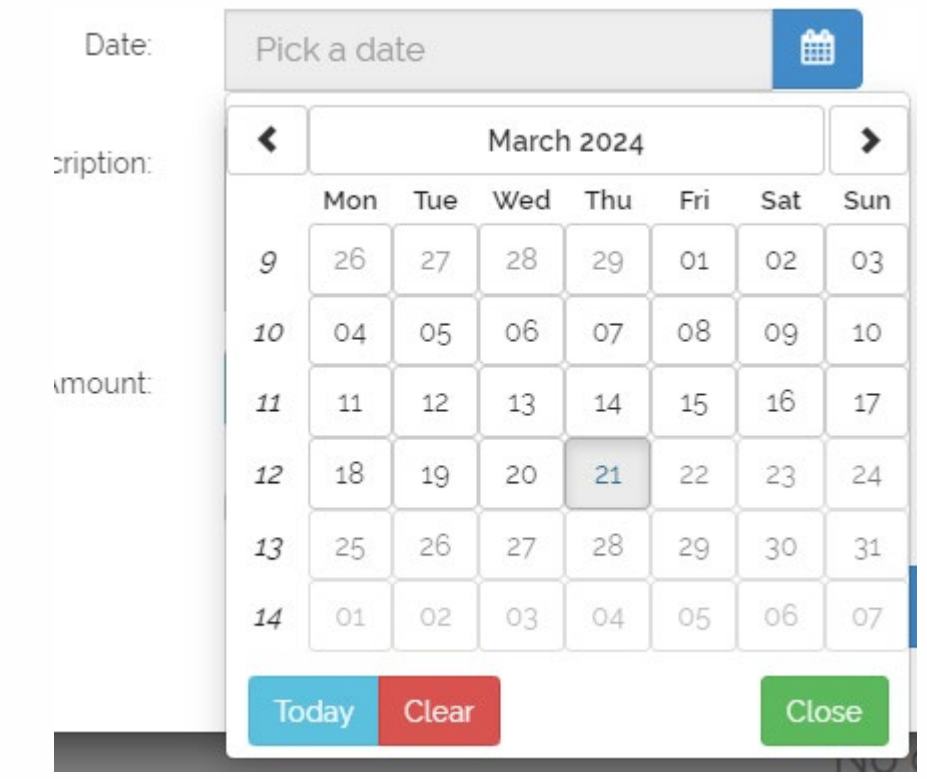

Langkah 5 c: Pada Description, taip perkara tuntutan. Contoh Tuntutan Pembelian Komputer dan no rujukan permohonan.

Description:

Tuntutan Pembelian Komputer No Rermohonan BBPK/2024/134

### Langkah 5 d: Pada Amount, taip jumlah tuntutan yang diluluskan

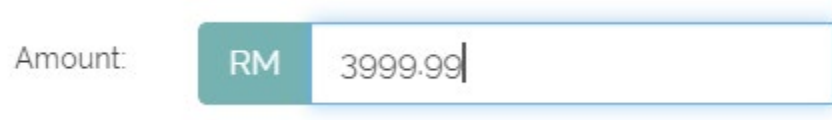

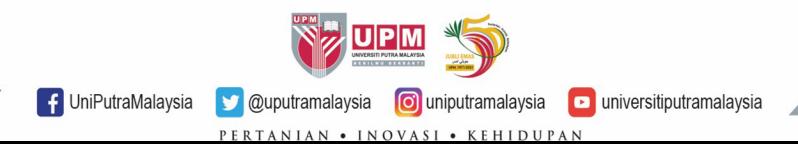

#### Langkah 5e: Pada Activity Code, taip 13035, pilih 0113035DO

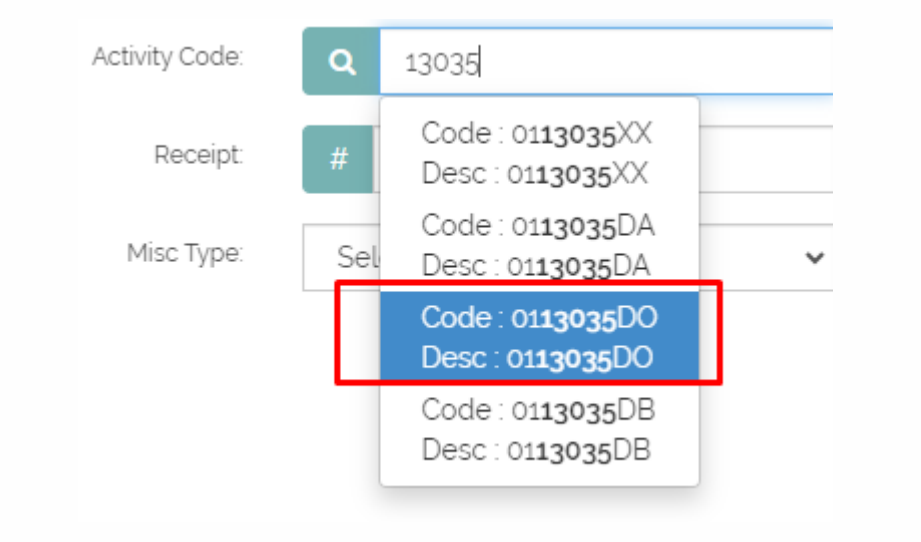

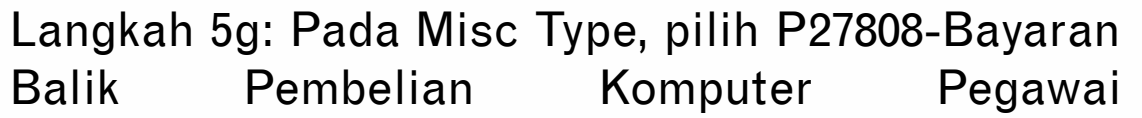

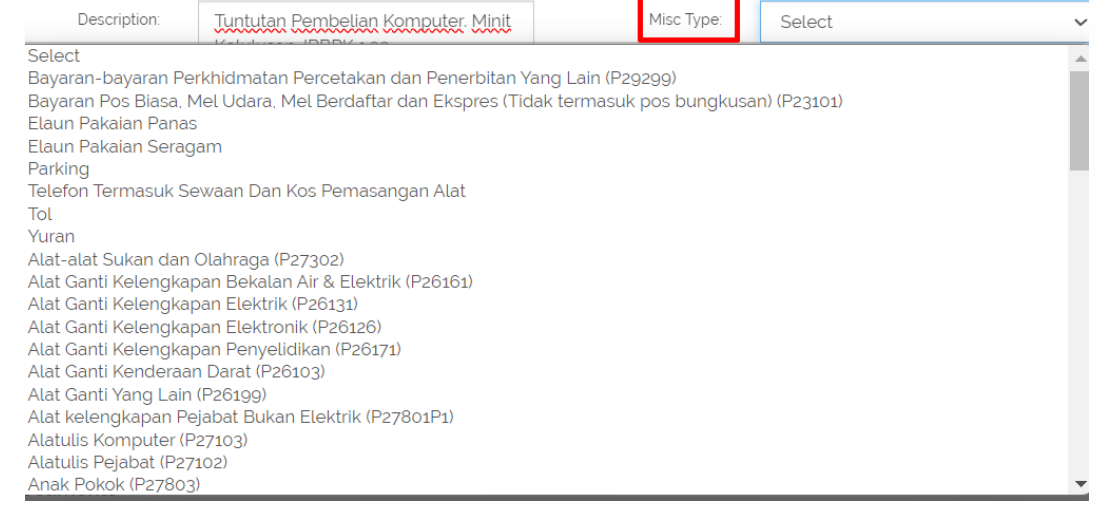

Langkah 5f: Pada ruangan Receipt, isi nombor resit pembelian

#### Langkah 5 h:Klik butang Add.

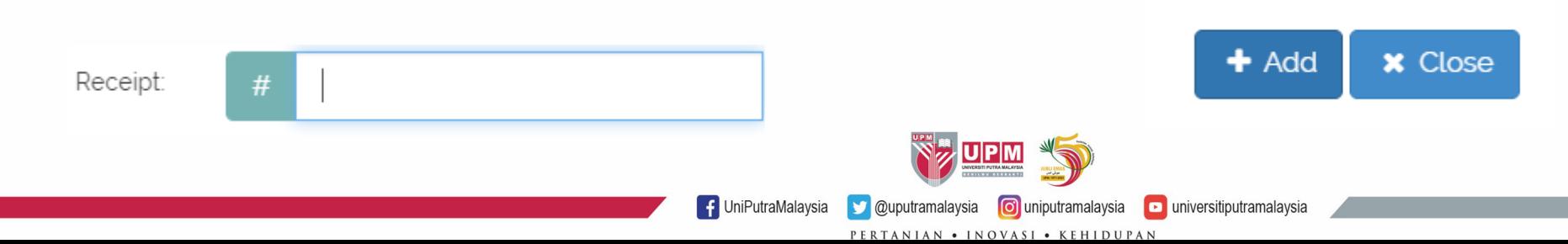

Langkah 5 i: Maklumat akan dipaparkan. Semak maklumat diisi sebelum meneruskan permohonan

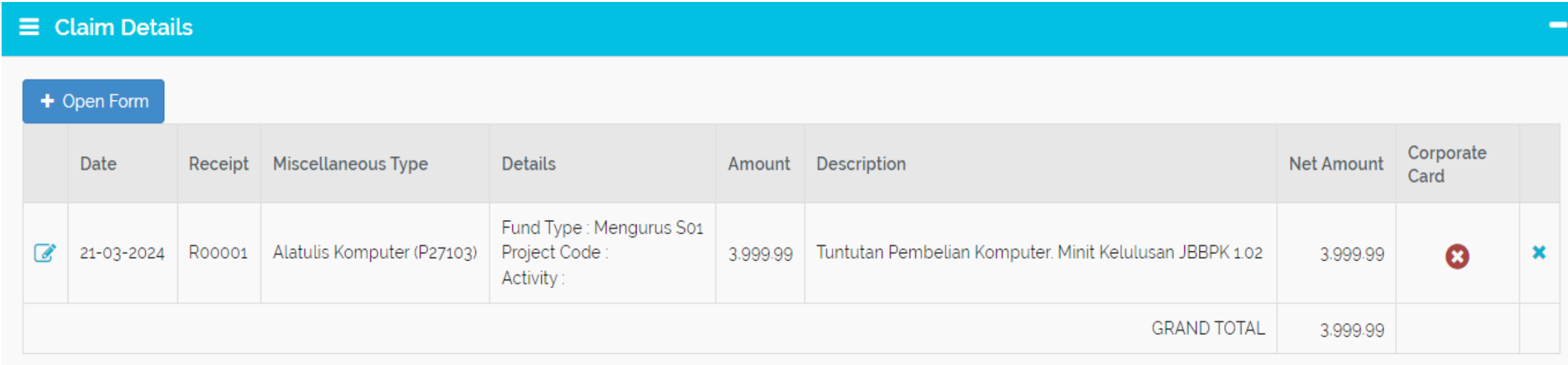

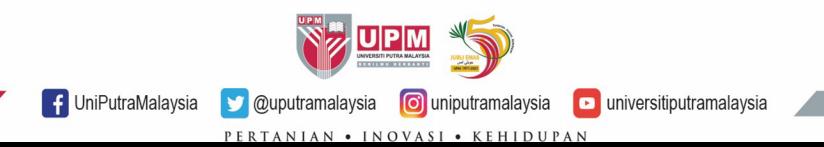

Langkah 6: Seterusnya, klik Supporting Documents -> Add Docs untuk memuatnaik dokumen sokongan.

Sila pastikan dokumen sokongan berikut dimuatnaik.

- a. Borang Permohonan Bayaran Balik Pembelian Komputer-DF09/AST yang lengkap diisi dan ditandatangani pada bahagian A hingga F.
- b. Resit pembelian
- c. Sebut harga pembelian komputer

#### Isi jumlah sumbangan (jika berkaitan)

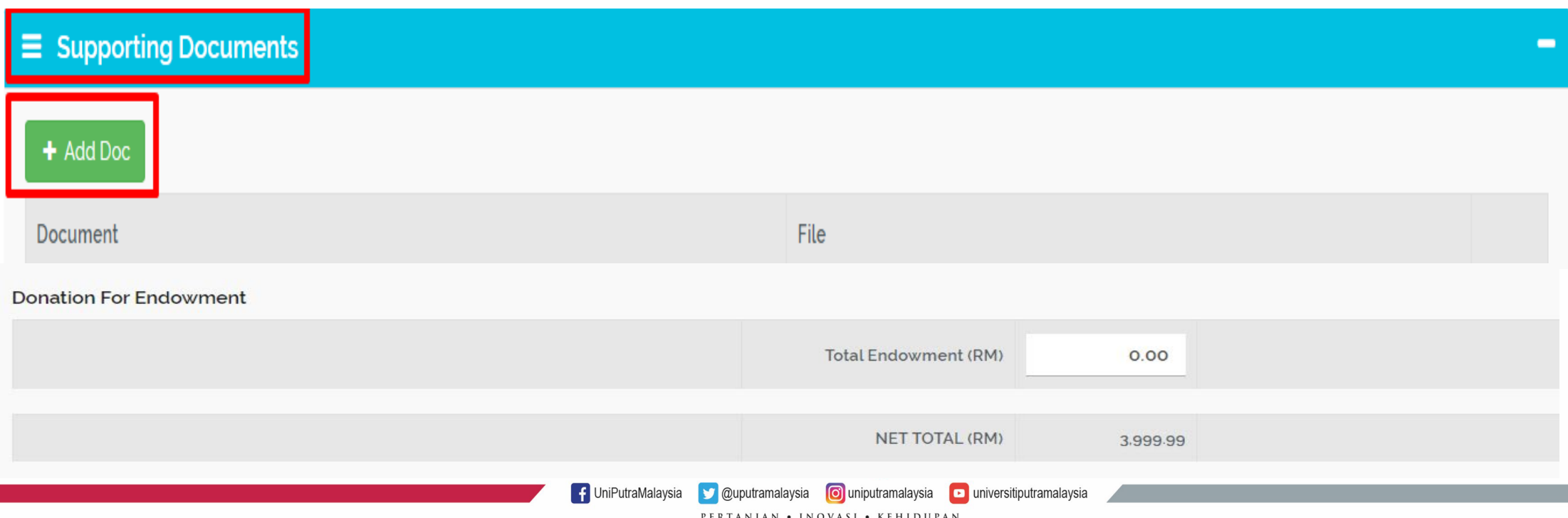

#### Langkah 7: Klik Assignee dan pilih Pegawai Pengesah PTJ.

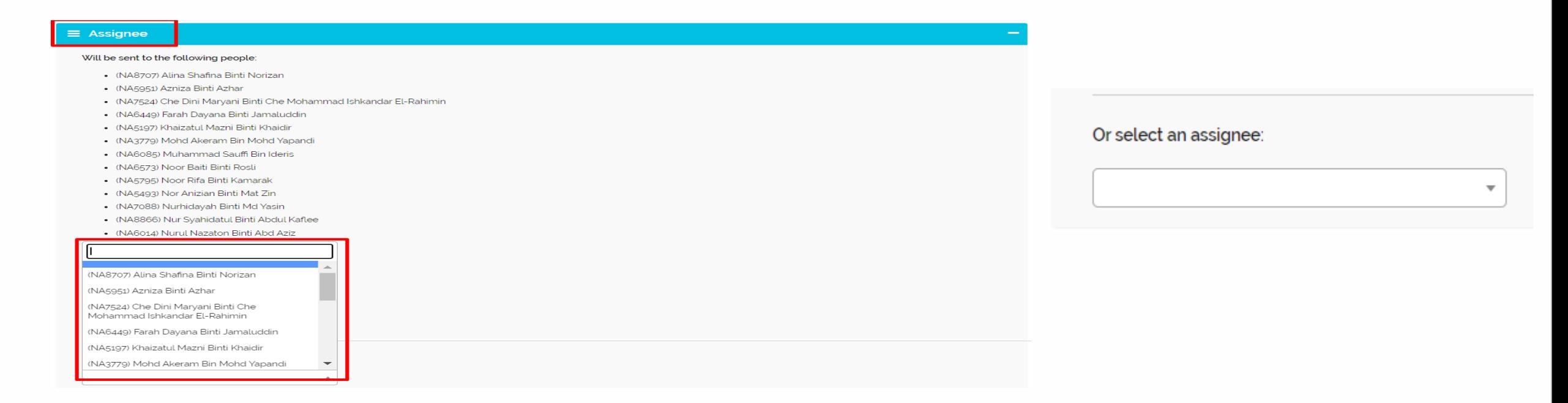

Langkah 8: Klik Save Draft untuk menyimpan. Submit untuk menghantar permohonan.

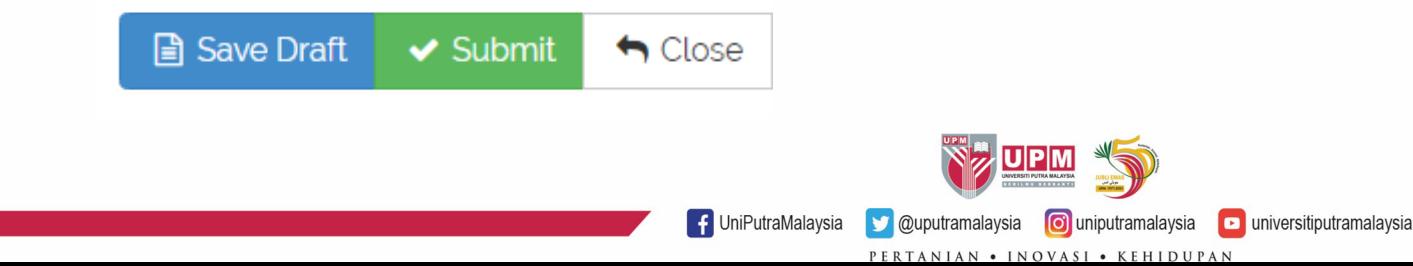

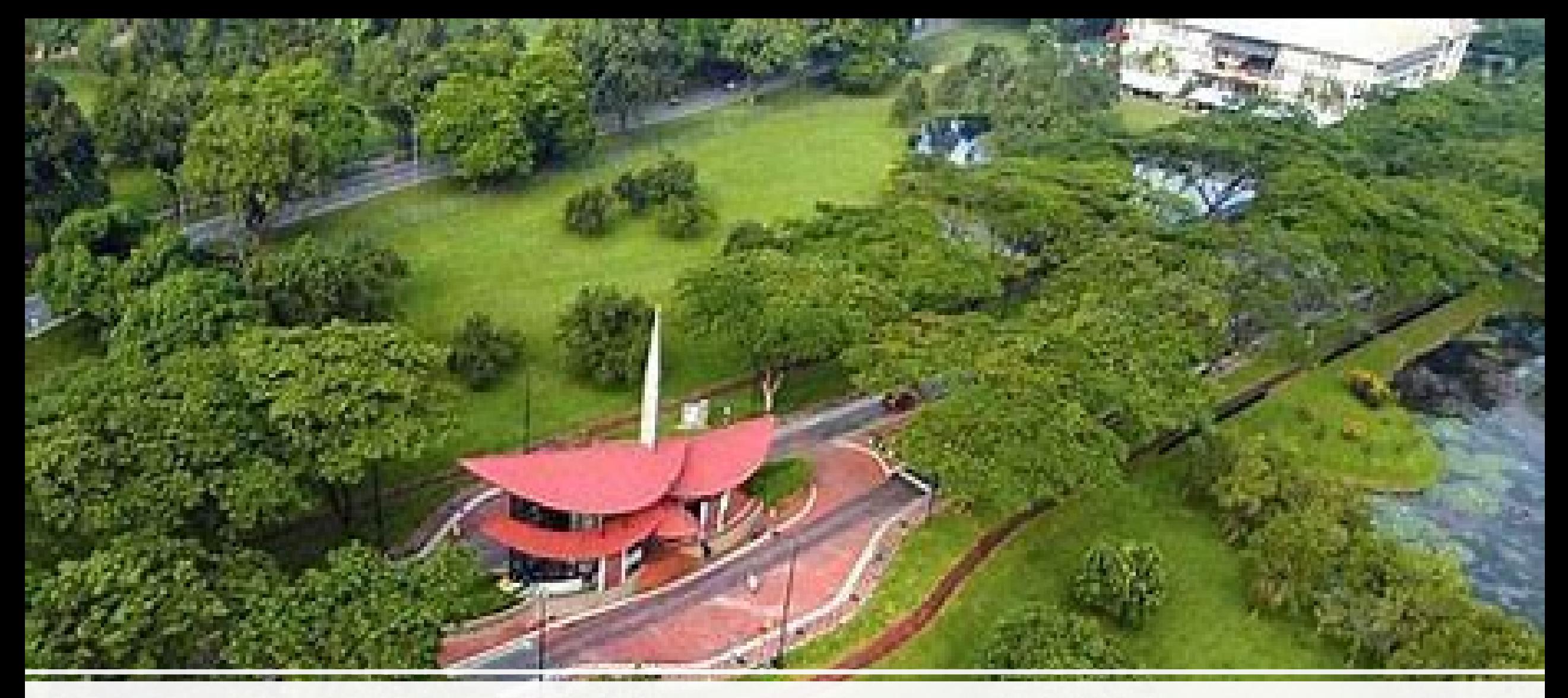

# TERIMA KASIH